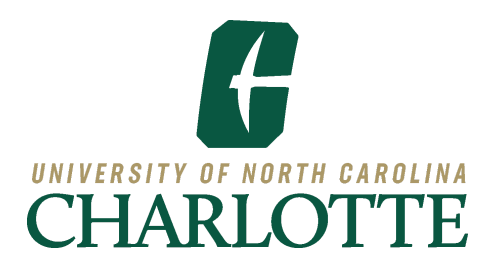

## **Welcome to the Guest Access Portal!**

- The Guest Access Portal allows students to grant a guest, such as a parent or spouse, access to view their education records in Banner Self-Service.
- The Family Educational Rights and Privacy Act (FERPA), a federal law that ensures the privacy of student academic records, specifies that only directory information (as defined by the University) such as a student's name, major field of study, and enrollment status, can be released to other parties without the student's prior consent. Non-directory information such as a student's grades, a class schedule or billing statements cannot be provided to anyone without the student's permission. More information on FERPA and Charlotte's definition of directory information under FERPA can be found [here](https://registrar.charlotte.edu/node/127#:~:text=At%20UNC%20Charlotte%2C%20directory%20information,%2C%20scholarship%2C%20or%20distinction%20recipients.).

## **Confirming Passphrase Over the Phone**

- Although guests who have been given access to their student's records can view this information through the Guest Access Portal, some guests may want to contact the university by telephone or in person to discuss matters pertaining to their student's academic records.
- **A unique passphrase is used to identify guests** to whom students have given access
	- $\circ$  A passphrase is a distinct verbal expression created by the student and shared with the guest.
	- Ask the guest, "What is your Passphrase?". The passphrase enables UNC Charlotte staff to confirm the guest's identity and to see which information the student has provided access to view or discuss.

## **Ways to View the Passphrase**

There are two ways to view the passphrase and access as provided to a parent/guest:

## **Banner Admin Pages - GPAPRXY Form (For Staff Who Have Access to Banner Forms)**

- **STEP 1** Log into [Banner](http://banner.uncc.edu) Admin pages. Search for **GPAPRXY**.
- **STEP 2 -** Enter the student's ID and click **Go**.

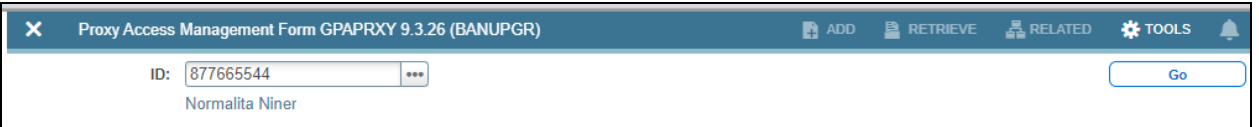

● **STEP 3** - Confirm the guest's identity by viewing the Proxy Information section and that access hasn't stopped. Once the guest has confirmed the student's passphrase, you can discuss *only* the information items checked in the Authorization List.

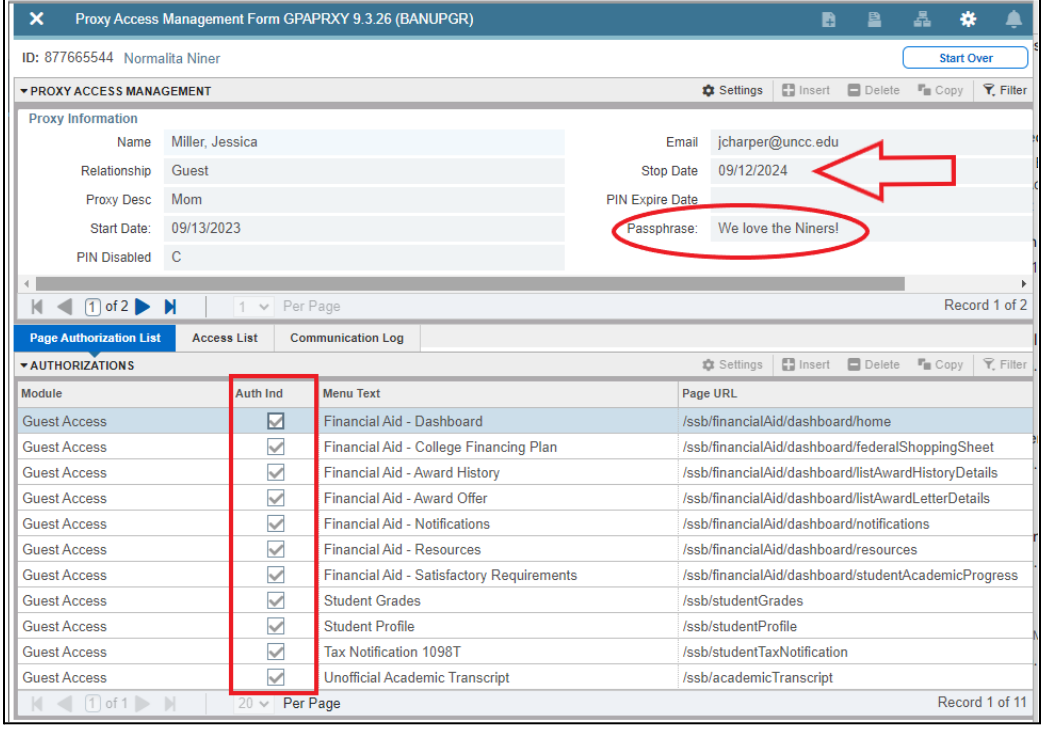

**Banner Self-Service - Student Profile (For Faculty /Staff Who Do Not Have Access to Banner Forms)**

- **STEP 1** Log in to [MyCharlotte](http://my.charlotte.edu) and select Faculty & Advisor Self Service
- **STEP 2** On the landing page, select **Student Search.** Enter the student information and select **View Profile**.

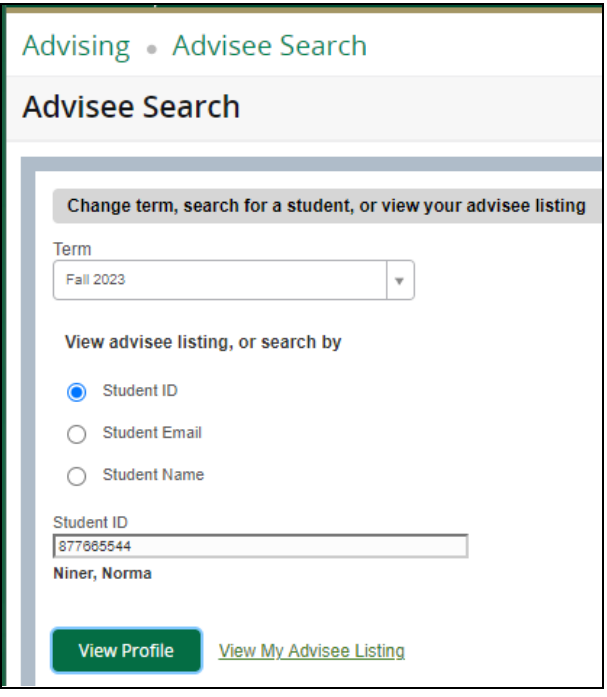

● **STEP 3** - Select **Guest Access Authorizations**.

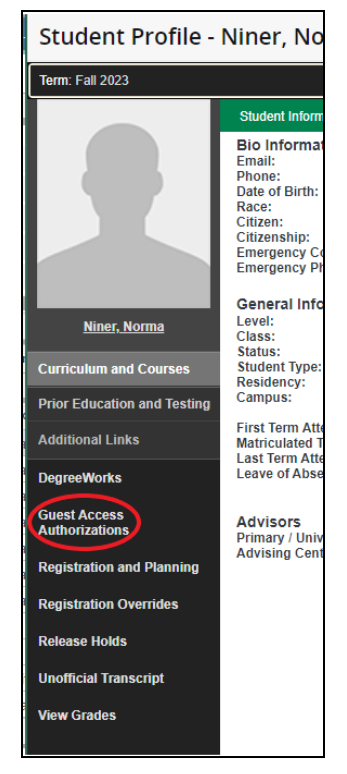

● **STEP 4** - Confirm the guest's identity by selecting the appropriate guest from the drop down menu and that access hasn't stopped. Once the guest has confirmed the student's passphrase, you can discuss *only* the information items listed in the Authorization List.

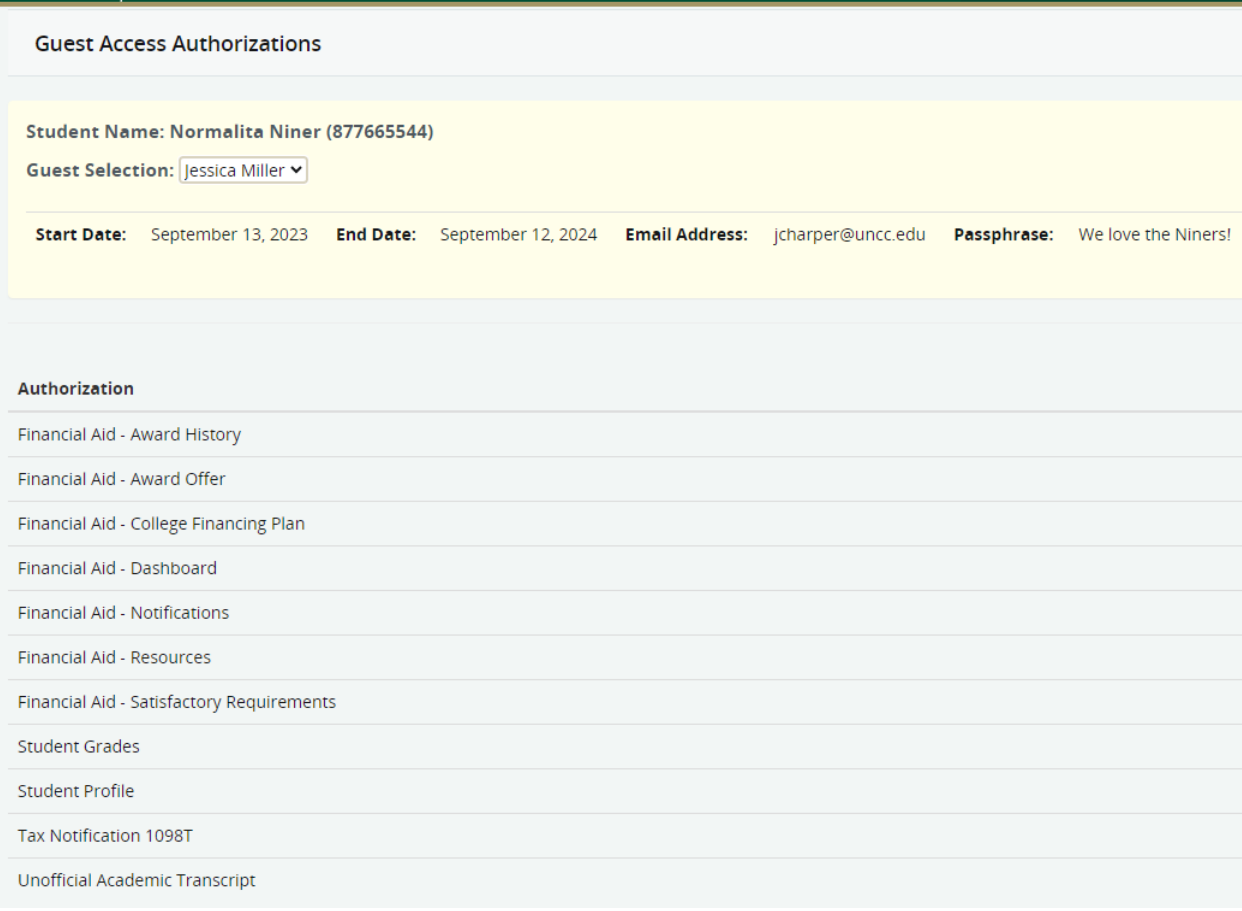